# **BAB II**

# **TINJAUAN PUSTAKA**

#### **2.1 Songket**

Salah satu warisan budaya dari kerajaan Sriwijaya adalah wastra tenun bernama songket. Bukti-bukti songket telah ada sejak zaman Sriwijaya bisa disimak dari pakaian yang menyelimuti arca-arca di kompleks percandian Tanah Abang, Kabupaten Muara Enim, Sumatera Selatan. Kain yang dirangkai dari berbagai jenis benang termasuk benang emas ini menurut sebagian orang bermula dari pola perdagangan antara pedagang asal Tiongkok yang menghadirkan benang sutera dengan pedagang India yang membawa benang emas dan perak. Kemudian, benang-benang tersebut ditenun dengan pola yang rumit yang diuntai lewat jarum leper pada sebuah alat tenun bingkai Melayu. Kain-kain yang telah ditenun inilah yang disebut dengan songket.

### **2.2 Pemograman BASCOM AVR**

#### **2.2.1 Bahasa Basic pada Bascom AVR**

Bahasa Basic adalah salah satu bahasa pemprograman yang banyak digunakan untuk aplikasi mikrokontroler karena kemudahan dan kompatibel terhadap mikrokontroler jenis AVR dan didukung oleh *compiler software* berupa Bascom-AVR. Program penerjemah dari bahasa Assembly ke dalam bahasa mesin disebut assembler. Sedangkan kompiler menerjemahkan bahasa tingkat tinggi ke dalam bahasa assembly. Intrepter mempunyai pengertian yang mirip dengan kompiler. Keuntungan interpreter adalah user dapat cepat memperoleh tanggapan. Dengan menulis satu baris perintah , lalu menulis run, pemakai bisa langsung mengetahui hasilnya. Pada saat kompilasi, kompiler tidak menerjemahkan semua perintah program sumber menjadi objek code .

Tetapi kompiler akan menyediakan subroutine khusus yang hanya akan digunakan pada saat program hasil kompilasi dijalanakan. Kumpulan subroutine tersebut dinamakan run time library. (Eko Sediyono: 2007 : 3-4)

# **2.2.2 Software Basic Compiler AVR**

BASCOM-AVR adalah program *basic compiler* berbasis windows untuk mikrokontroler keluarga AVR merupakan pemrograman dengan bahasa tingkat tinggi " *BASIC* " yang dikembangkan dan dikeluarkan oleh MCS elektronika sehingga dapat dengan mudah dimengerti atau diterjemahkan.

Dalam program BASCOM-AVR terdapat beberapa kemudahan, untuk membuat program software ATMEGA 128, seperti program simulasi yang sangat berguna untuk melihat, simulasi hasil program yang telah kita buat, sebelum program tersebut kita *download* ke IC atau ke mikrokontroler.(Eko Sediyono: 2007).

Ketika program BASCOM-AVR dijalankan dengan mengklik icon BASCOM-AVR, maka jendela berikut akan tampil :

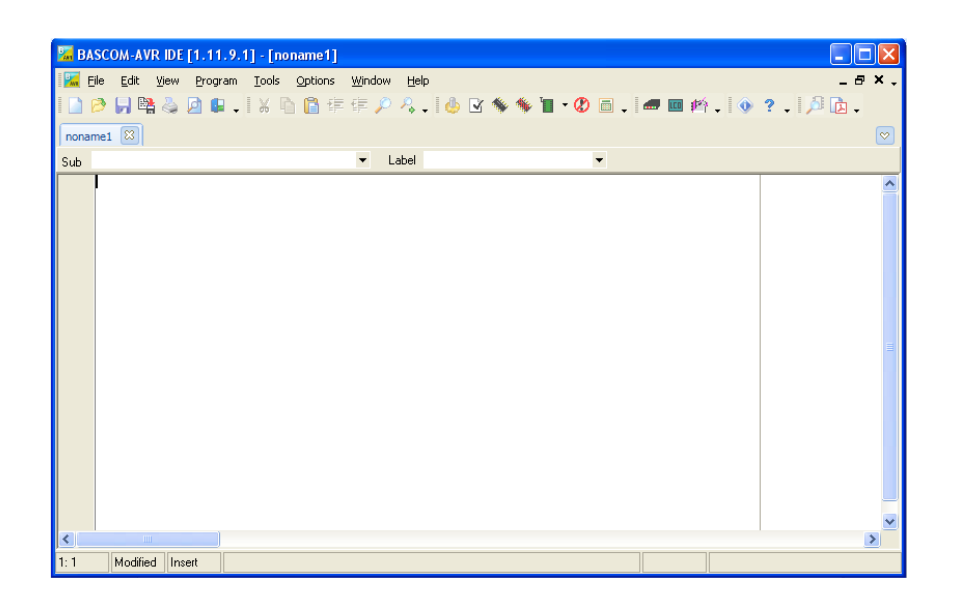

**Gambar 2.1** Tampilan jemdela program BASCOM-AVR [2]

| <i>Icon</i> | Nama          | Fungsi                                 | <b>Shortcut</b> |
|-------------|---------------|----------------------------------------|-----------------|
|             | File New      | Membuat file baru                      | $Ctrl + N$      |
|             | Open File     | Untuk Membuka File                     | $Ctrl + N$      |
| 專           | File Close    | Untuk Menutup proram yang dibuka       | $Ctrl + O$      |
|             | File Save     | Untuk menyimpan file                   | $Ctrl + S$      |
| P.          | Save as       | Menyimpan dengan nama yang lain        |                 |
|             | Print preview | Untuk melihat tampilan sebelum dicetak |                 |
| ā           | Print         | Untuk mencetak dokumen                 | $Ctrl + P$      |
|             | Exit          | Untuk Keluar dari program              |                 |
|             | Syntax check  | Untuk memeriksa kesalahan bahasa       | $Ctrl + F7$     |
| Ġ,          | Show result   | Untuk menampilkan hasil kompilasi      | $Ctrl+W$        |
|             |               | program                                |                 |

**Tabel 2.1** Fungsi-Fungsi Submenu pada Menu File (Setiawan Afrie : 2010)

**Tabel 2.2** Informasi yang Akan ditampilkan Menu *Show Result* :

(Setiawan Afrie : 2010)

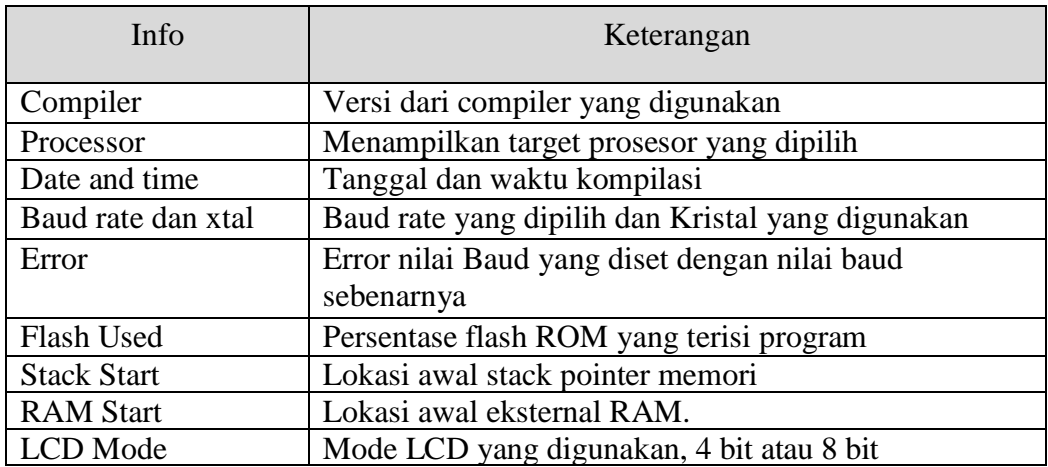

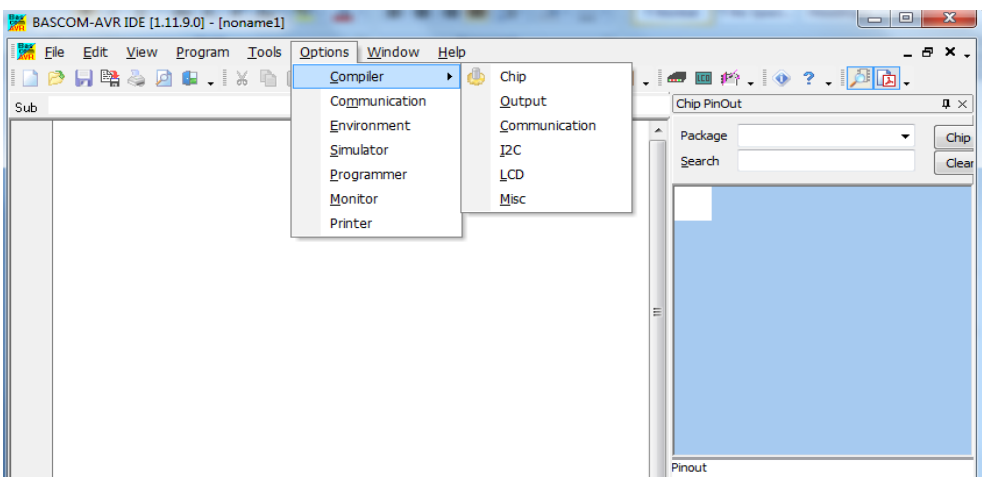

**Gambar 2.2** Bar Pada *Options* [2]

- a. *Compiler*, digunakan untuk mensetting chip, output, communication, I2C dan LCD.
- b. *Communication*, digunakan untuk mensetting komunikasi mikrokontroler.
- c. *Simulator*, digunakan untuk mensetting simulasi pada BASCOM AVR.
- d. *Programmmer*, digunakan untuk mensetting downloader programmer yang akan digunakan.
- e. *Monitor*, untuk mensetting tampilan.
- f. *Printer*, digunakan untuk mensetting printer yang digunakan.
- g. **Fungsi Luas Menu** *Compiler*
- h. Bascom*AVR*menyediakan pilihan untukmemodifikasi pilihan-pilihan pada kompilasi. Dengan memilih menu *Compiler* maka jendela berikut akan ditampilkan:

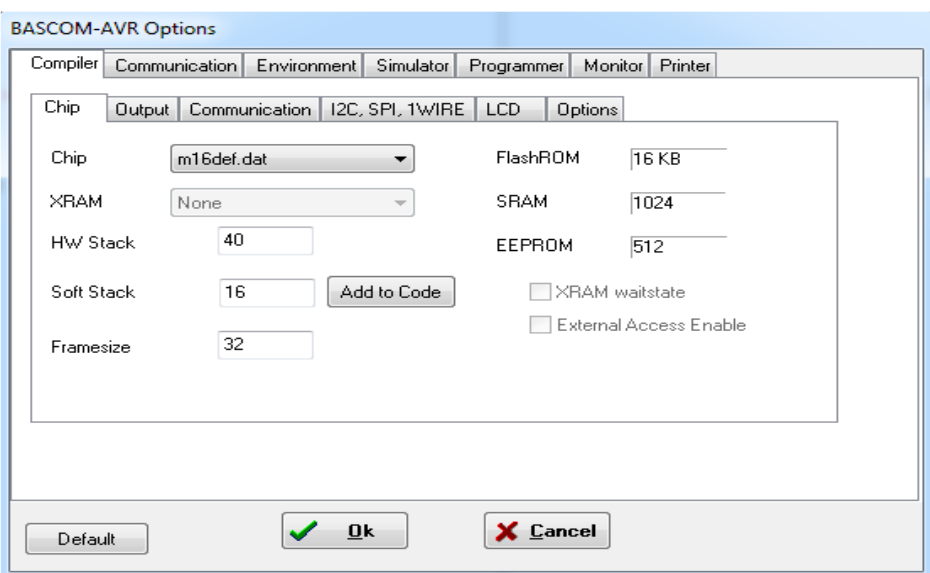

**Gambar 2.3** Jendela *Option* [2]

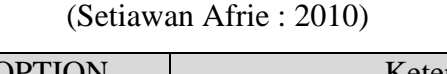

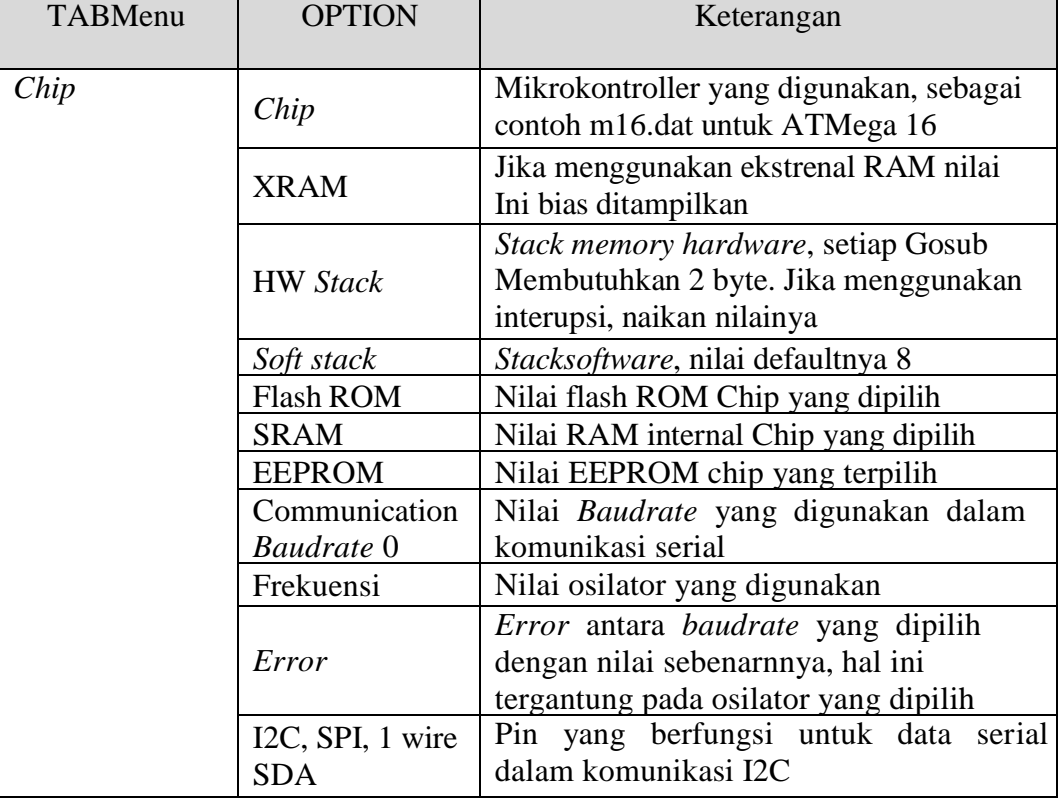

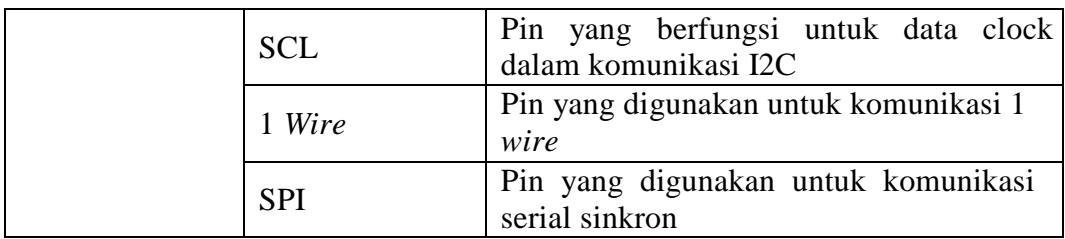

BASCOM-AVR menyediakan pilihan yang dapat mensimulasikan program. Program simulasi ini bertujuan untuk menguji suatu aplikasi yang dibuat dengan pergerakan LED yang ada pada layar simulasi dan dapat juga langsung dilihat pada LCD, jika kita membuat aplikasi yang berhubungan dengan LCD. Agar dapat menjalankan simulate orini, file DBG dan OBJ harus dipilih pada menu *Options Compiler Output.* Tampilan program simulasi adalah sebagai berikut :

|                                                                                  | ▶ Ⅱ ■ SE(IP, D D N R D M<br>Variables Locals 66' Watch SuP Interrupts                 |     |                                                                                          |   | Registers $\sqrt{u} \times$                                                                  |             |
|----------------------------------------------------------------------------------|---------------------------------------------------------------------------------------|-----|------------------------------------------------------------------------------------------|---|----------------------------------------------------------------------------------------------|-------------|
| Variable                                                                         | Value                                                                                 | Hex | Bin                                                                                      | ٨ | Reg Val<br>loo.<br>B <sub>0</sub><br>00<br>B1                                                | $\triangle$ |
|                                                                                  |                                                                                       |     |                                                                                          |   | R <sub>2</sub><br><b>no</b><br>R <sub>3</sub><br>l oo<br>B4<br><b>nn</b><br><b>B5</b><br>loo |             |
| UARTO UART1                                                                      |                                                                                       |     |                                                                                          |   | R6<br>00<br>B7<br><b>no</b><br>R <sub>8</sub><br>00                                          |             |
|                                                                                  |                                                                                       |     |                                                                                          |   | R <sub>9</sub><br>lnn<br>R10 00                                                              |             |
|                                                                                  |                                                                                       |     |                                                                                          |   | R11 00                                                                                       |             |
| 1<br>$\overline{\mathbf{c}}$<br>'name<br>3<br>$\overline{4}$<br>5<br>6<br>7<br>8 | .<br>'copyright<br>'purpose<br>'micro<br>'suited for demo<br>'commercial addon needed |     | swap.bas<br>$(c)$ 1995-2005, MCS Electronics<br>demo: SWAP<br>$M$ ega48<br>: yes<br>: no |   | R12 00<br>R13 00<br>R14 00<br>R15 00<br>R <sub>16</sub> 00<br>R <sub>17</sub> 00             |             |

**Gambar 2.4** Tampilan simulasi BASCOM-AVR [2]

Tekan tombol  $\rightarrow$  untuk memulai simulasi. Dan untuk memberhentikan simulasi atau menahan proses simulasi gunakan tombol disebelahnya. Layar biru ditengah merupakan simulasi layar monitor ketika menggunakan komunikasi serial. Untuk dapat mengamati perubahan - perubahan nilai register atau variabel selama program berjalan, simulator ini menyediakan beberapa jendela, antara lain

# 1. Variabel

Jendela ini berisi table yang berfungsi untuk mengamati nilai variable – variable yang digunakan dalam program yang sedang disimulasikan. Untuk menambahkan variabel klik ganda pada kolom variable maka daftar variable akan ditampilkan, klik variable yang ingin diamati.

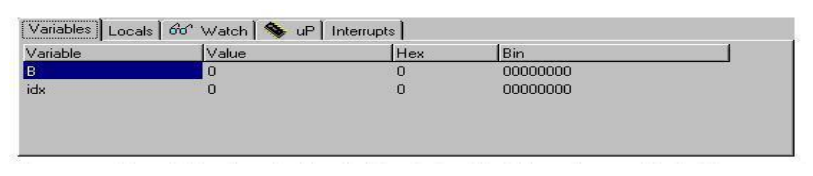

**Gambar 2.5** Jendela Variabel [2]

# **2.2.3 Simulasi** *Hardware*

Selain itu Untuk dapat melihat perubahan data pada setiap *port* atau ketika kita ingin memberikan input pada pin – pin tertentu dari mikrokontroller, maka gunakan tombol  $\overline{w}$  untuk menampilkan jendela sebagai berikut:

| <b>Hardware simulation</b>                                                                               |                     |                         |                |                         |   | $\mathbf{z}$                 |
|----------------------------------------------------------------------------------------------------|---------------------|-------------------------|----------------|-------------------------|---|------------------------------|
|                                                                                                    |                     |                         |                |                         |   |                              |
| $6 \, 5$<br>4 3 2 1 0<br>15<br>$4 \, 3$<br>ю<br>lĥ.<br> 2 <br>$\mathbf{11}$<br><br><b>.</b><br>IA.<br>PA |                     | 1                       | $\overline{c}$ | $\overline{\mathbf{3}}$ | A | Comparator INO<br>1%<br>0.00 |
| 00000000<br><b></b><br>PB.<br>00000000<br>PC                                                             |                     | $\overline{4}$          | 5              | $\mathbf{f}$            | B |                              |
| PD                                                                                                    |                     | $\overline{\mathbf{z}}$ | $\mathbf{R}$   | 9                       | C |                              |
|                                                                                                    | $\frac{1}{2}$<br>10 | $\bullet$               | $\mathbf{0}$   | ÷                       | D |                              |
|                                                                                                    |                     |                         |                |                         |   |                              |
|                                                                                                    |                     |                         |                |                         |   |                              |

**Gambar 2.6** Jendela simulasi *Hardware* [2]

Intruksi yang dapat digunakan pada editor Bascom-AVR relatif cukup banyak dan tergantung dari tipe dan jenis AVR yang digunakan. Berikut ini beberapa instruksi-instruksi dasar yang dapat digunakan pada mikrokontroler ATMEGA 128.

| Instuksi      | Keterangan             |
|---------------|------------------------|
| $DO$ $LOOP$   | Perulangan             |
| <b>GOSUB</b>  | Memanggil Prosedur     |
| IF  THEN      | Percabangan            |
| FOR  NEXT     | Perulangan             |
| <b>WAIT</b>   | Waktu Tunda Detik      |
| <b>WAITMS</b> | Waktu Tunda Milidetik  |
| <b>WAITUS</b> | Waktu Tunda Mikrodetik |
| <b>GOTO</b>   | Loncat Kealamat Memori |
| SELECT  CASE  | Percabangan            |

**Tabel 2.4** Beberapa instruksi dasar BASCOM AVR

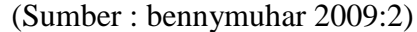

### **2.3 Pemograman Visual Basic**

Microsoft Visual Basic (sering disingkat sebagai VB saja) merupakan sebuah bahasa pemrograman yang menawarkan *[Integrated Development](https://id.wikipedia.org/wiki/Lingkungan_pengembangan_terpadu)  [Environment](https://id.wikipedia.org/wiki/Lingkungan_pengembangan_terpadu)* (IDE) visual untuk membuat [program](https://id.wikipedia.org/wiki/Program_komputer) perangkat lunak berbasis [sistem operasiMicrosoft Windows](https://id.wikipedia.org/wiki/Sistem_operasi) dengan menggunakan model pemrograman (COM). Visual Basic merupakan turunan bahasa pemrograman [BASIC](https://id.wikipedia.org/wiki/BASIC) dan menawarkan pengembangan perangkat lunak [komputer](https://id.wikipedia.org/wiki/Komputer) berbasis [grafik](https://id.wikipedia.org/wiki/Antarmuka_pengguna_grafis) dengan cepat.

Beberapa [bahasa skrip](https://id.wikipedia.org/wiki/Bahasa_skrip) seperti [Visual Basic for Applications](https://id.wikipedia.org/wiki/Visual_Basic_for_Applications) (VBA) dan [Visual Basic Scripting Edition](https://id.wikipedia.org/wiki/VBScript) (VBScript), mirip seperti halnya Visual Basic, tetapi cara kerjanya yang berbeda.

Dalam pemrograman untuk bisnis, Visual Basic memiliki pangsa pasar yang sangat luas. Sebuah survey yang dilakukan pada tahun [2005](https://id.wikipedia.org/wiki/2005) menunjukkan bahwa 62% pengembang perangkat lunak dilaporkan menggunakan berbagai bentuk Visual Basic, yang diikuti oleh [C++,](https://id.wikipedia.org/wiki/C%2B%2B) [JavaScript,](https://id.wikipedia.org/wiki/JavaScript) [C#,](https://id.wikipedia.org/wiki/C_sharp) dan [Java.](https://id.wikipedia.org/wiki/Java)

### **2.3.1 Software Visual Basic**

### Control Menu

Control Menu adalah menu yang digunakan terutama untuk memanipulasi jendela Visual Basic. Dari menu ini anda dapat mengubah ukuran, memindahkannya, atau menutup jendela.

• Menu

Menu Visual Basic berisi semua perintah Visual Basic yang dapat dipilih untuk melakukan tugas tertentu. Isi dari menu ini sebagian hampir sama dengan program-program Windows pada umumnya.

**Toolbar**

Toolbar adalah tombol-tombol (shortcut) yang mewakili suatu perintah tertentu dari Visual Basic.

# **Project Explorer**

Jendela Project Explorer adalah jendela yang mengandung semua file di dalam aplikasi Visual Basic. Setiap aplikasi dalam Visual Basic disebut dengan istilah project (proyek), dan setiap proyek bisa mengandung lebih dari satu file. Pada Project Explorer ditampilkan semua file yang terdapat pada aplikasi (proyek), misalnya form, modul, class, dan sebagainya.

### **Form Window**

Form Window atau jendela formadalah daerah kerja utama tempat membuat program-program aplikasi Visual Basic.

**Toolbox**

Toolbox adalah sebuah "kotak piranti" yang mengandung semua objek atau "kontrol" yang dibutuhkan untuk membentuk suatu program aplikasi. Kontrol adalah suatu objek yang akan menjadi penghubung antara program aplikasi dan user-nya, dan yang kesemuanya harus diletakkan di dalam jendela form.

# **Jendela Properties**

Jendela Properties adalah jendela yang mengandung semua informasi mengenai objek yang terdapat pada aplikasi Visual Basic. Properti adalah sifat dari sebuah objek, misalnya seperti nama, warna, ukuran, posisi, dan sebagainya.

#### **Form Layout Window**

Form Layout Window adalah jendela yang menggambarkan posisi dari form yang ditampilkan pada layer monitor. Posisi form pada Form Layout Window inilah yang merupakan petunjuk tempat aplikasi akan ditampilkan pada layar monitor saat dijalankan.

#### **Jendela Code**

Jendela Code adalah salah satu jendela yang penting di dalam Visual Basic. Jendela ini berisi kode-kode program yang merupakan instruksi-instruksi untuk aplikasi Visual Basic yang dibuat.

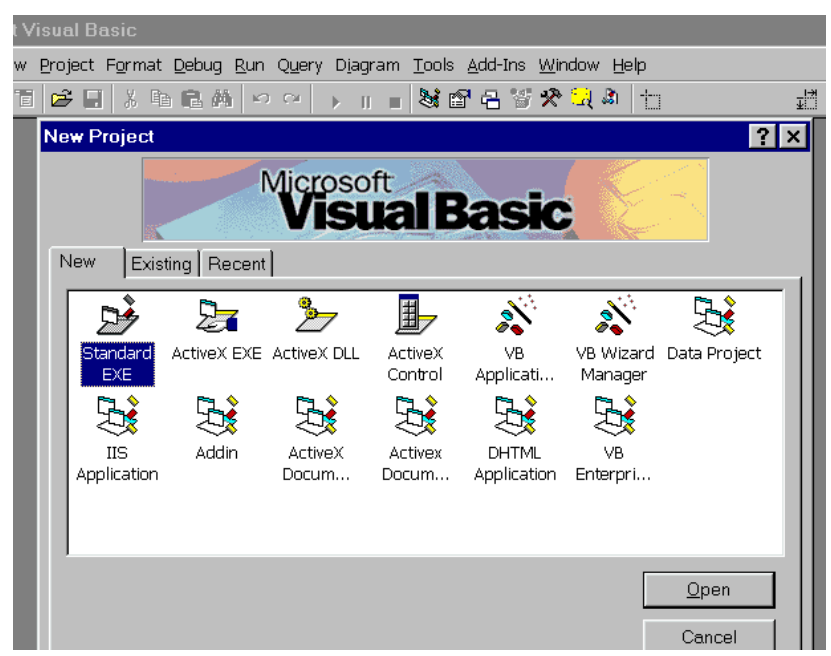

**Gambar 2.7** Tampilan Jendela Visual Basic [5]

# **2.4 Downloader**

Downloader atau programmer dalam dunia mikrokontroler dikenal sebagai alat yang dapat digunakan untuk mengisi (flashing) program ke dalam chip mikrokontroler. Downloader atau programmer merupakan alat atau tools wajib yang harus Anda miliki ketika ingin ngoprek mikrokontroler. Downloader mikrokontroler banyak jenisnya, tertantung merek mikrokontroler apa yang Anda gunakan. Masing-masing pabrik mikrokontroler biasanya menjual programmernya secara terpisah. Anda dapat membelinya sesuai dengan chip

mikrokontroler apa yang Anda gunakan. Downloader atau programmer mikrokontroler dapat juga dibuat sendiri. Banyak sekali rangkaian downloader mikrokontroler atau programer mikrokontroler yang dapat Anda lihat di internet. Salah satunya adalah downloader mikrokontroler AVR yang bernama USBasp. USBasp merupakan salah satu downloader mikrokontroler AVR yang sifatnya open source.

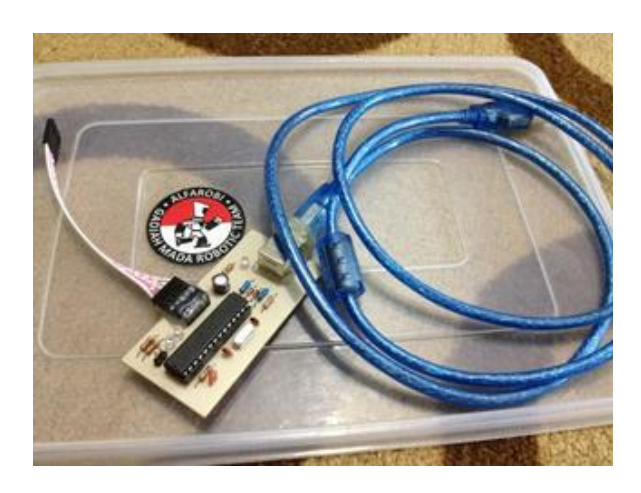

**Gambar 2.8** Downloader [5]

Ada beberapa pertimbangan yang harus Anda lakukan ketika ingin membuat rangkaian downloader mikrokontroler sendiri, beberapa pertimabangan tersebut adalah sebagai berikut :

- 1. Rangkaian downloader mikrokontroler harus memiliki koneksi ke komputer melalui port USB. Hal ini akan memudahkan Anda terutama jika Anda termasuk pengguna laptop, dimana port komunikasi data yang tersedia hanya port USB.
- 2. Rangkaian downloader mikrokontroler harus memiliki driver yang suport multiplatform Operating System. Mungkin saja suatu saat Anda tidak lagi menggunakan OS Windows sebagai OS utama Anda, atau mungkin Anda sebagai pengguna Macbook. Akan sangat membantu sekali jika downloader yang Anda buat dapat digunakan pada Operating System apapun.

3. Support software GUI. Hal ini bertujuan untuk kemudahan dalam penggunaan downloader yang Anda buat. Lebih nyaman menggunakan software GUI dibandingkan harus mengetikkan perintah pada command prompt untuk mengisi (flashing) program.(Sumber: [rudiawaneko,](http://eko-rudiawan.com/rangkaian-downloader-mikrokontroler-avr/) 2014)